# 差戻し後の仮登録の修正/削除の手順

概要

- 承認者が差戻しを行った場合、または担当者自身が引戻しを行った場合の担当者の手順を示し ます。
- 担当者は承認者から引き渡された帳票をもとに内容を修正して再度仮登録、または削除を 行います。
- 当該操作が必要なのは、担当者の仮登録に対して、承認者が差戻しをした場合、または担当者自 身が引戻しを行った場合です。
- <mark>>ログイン後、トップ画面の<mark>差戻し中一覧</mark>ボタンをクリックしてください。</mark>

(例として債権発生請求(債務者請求方式)の仮登録の修正と削除の流れを以下に示します。)

1. トップ画面

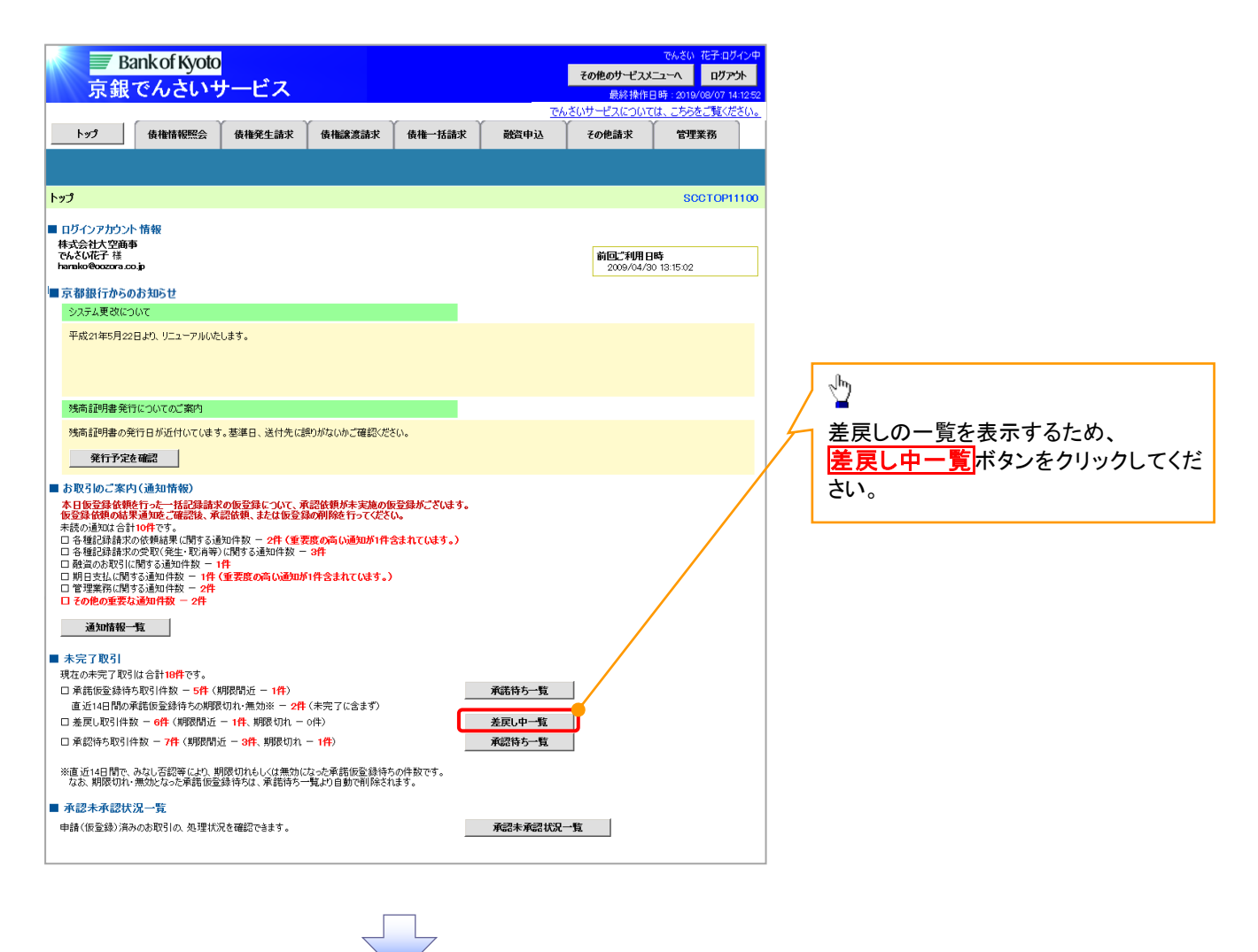

#### 2. 差戻し中一覧画面

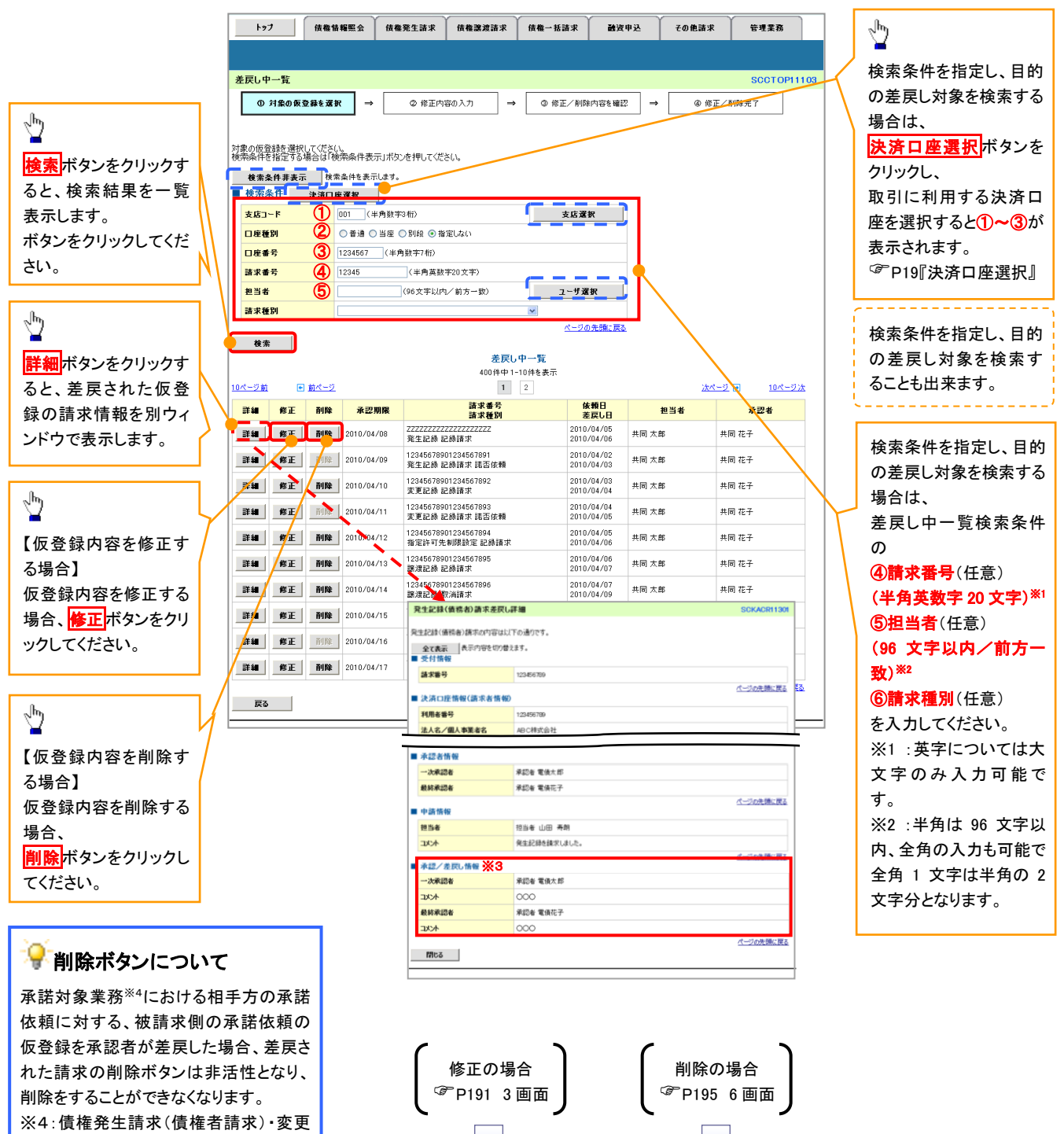

#### **①ご注意事項**

記録・保証記録・支払等記録(支払 を行ったことによる記録請求)が、承 諾対象業務に該当します。

> ※3: 承認/差戻し情報の表示内容は、企業情報変更画面の「承認管理機能」「承認機能区分(業務単位)」 の設定等により異なります。(当該仮登録を承認または差戻しをした承認者が表示されます。以降の 画面も同様です。) ☞P33『承認者選択』

# <span id="page-2-0"></span>【仮登録内容を修正する場合】

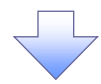

3. 発生記録(債務者)請求仮登録修正画面

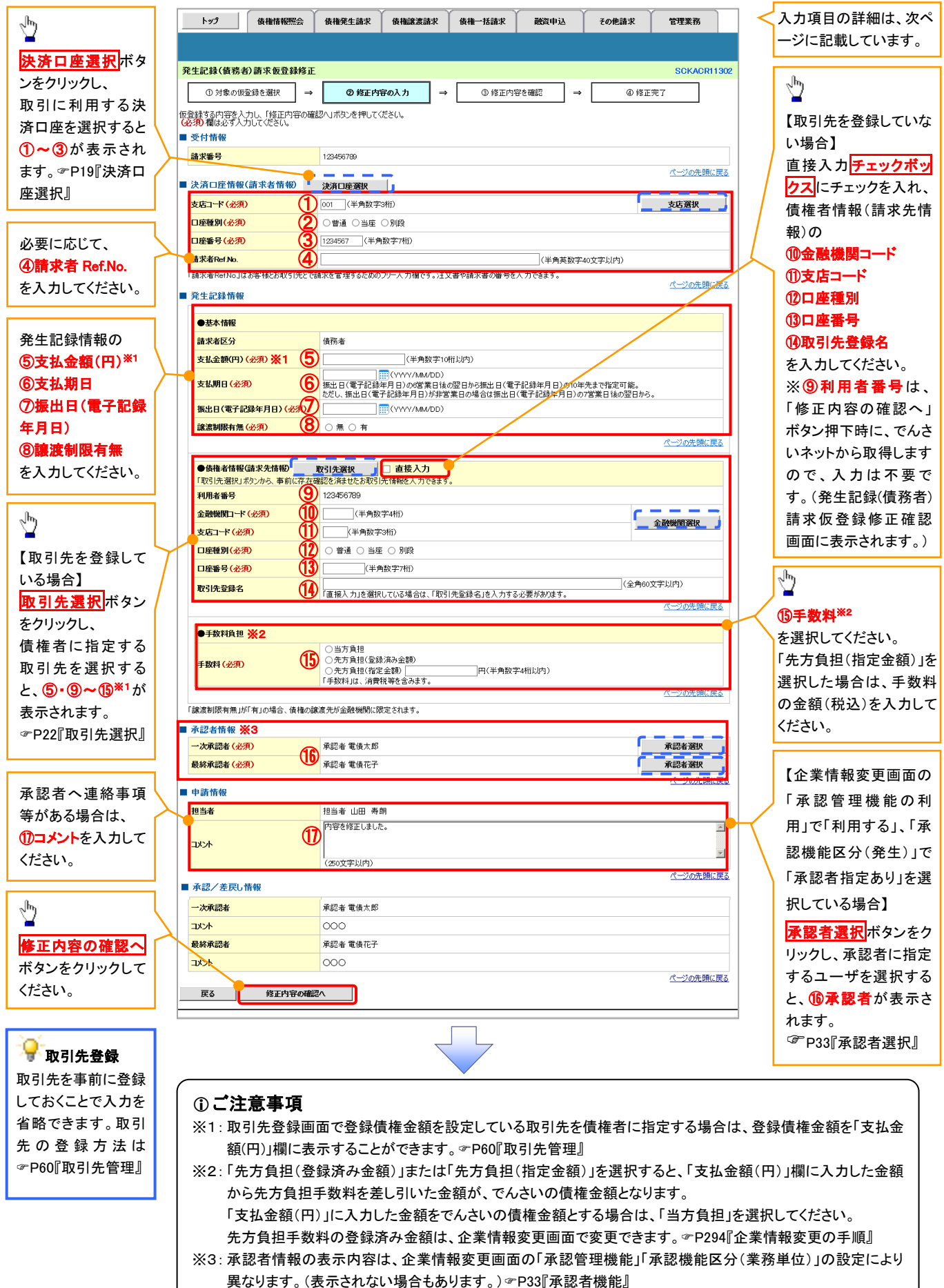

# ●入力項目一覧表

# 決済口座情報(請求者情報)

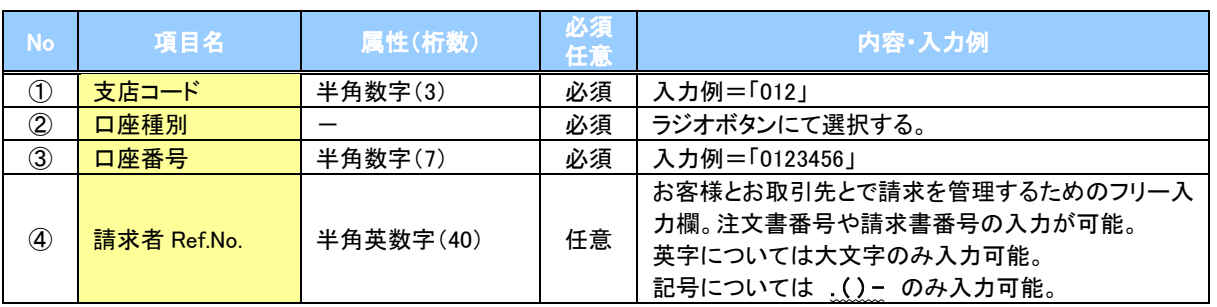

# 発生記録情報

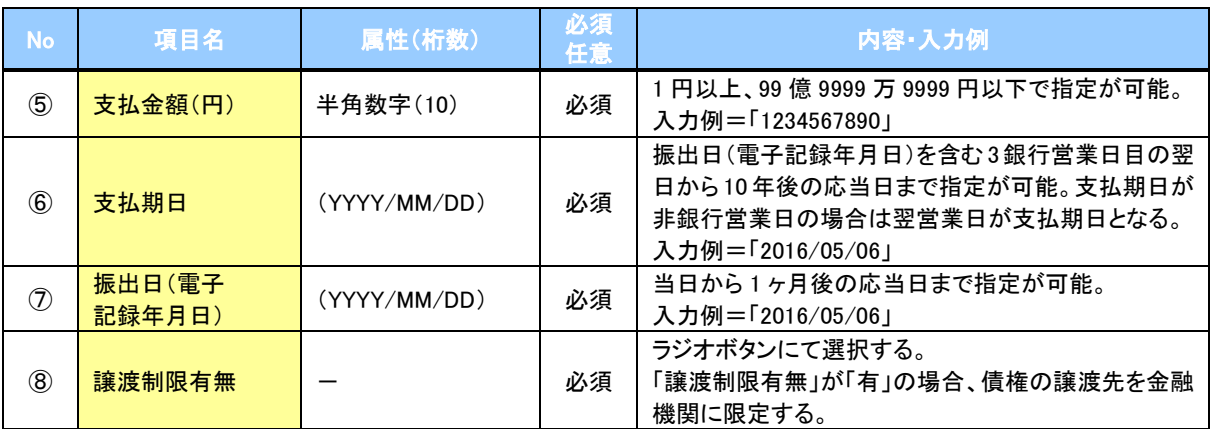

#### 債権者情報(請求先情報)

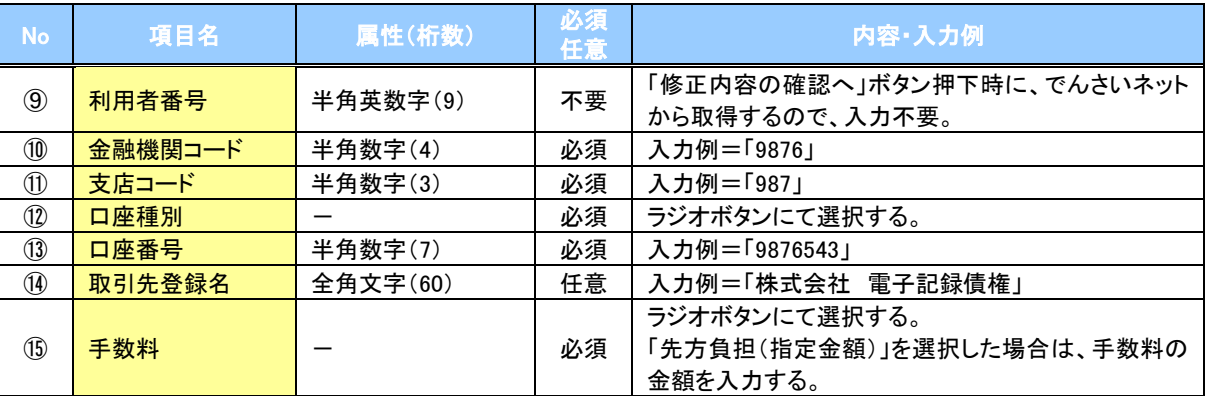

### ◆ 承認者情報※1

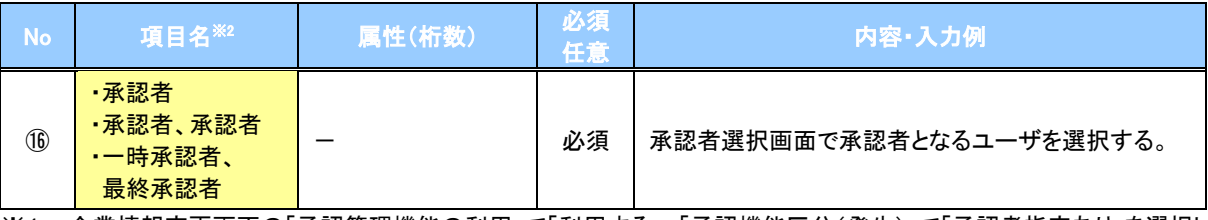

-<br>※1: 企業情報変更画面の「承認管理機能の利用」で「利用する」、「承認機能区分(発生)」で「承認者指定あり」を選択し ている場合に表示されます。

※2: 「承認機能区分」の設定により異なります。

#### 申請情報

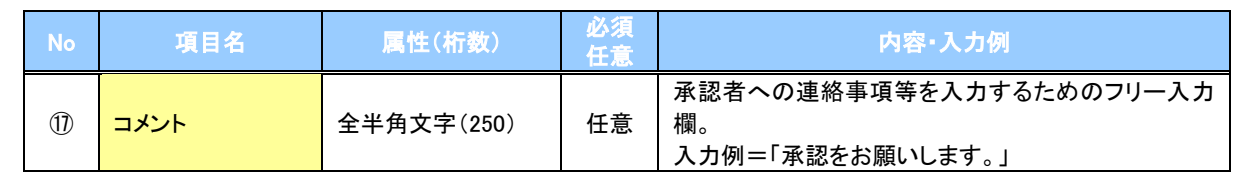

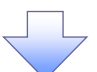

#### 4. 発生記録(債務者)請求仮登録修正確認画面

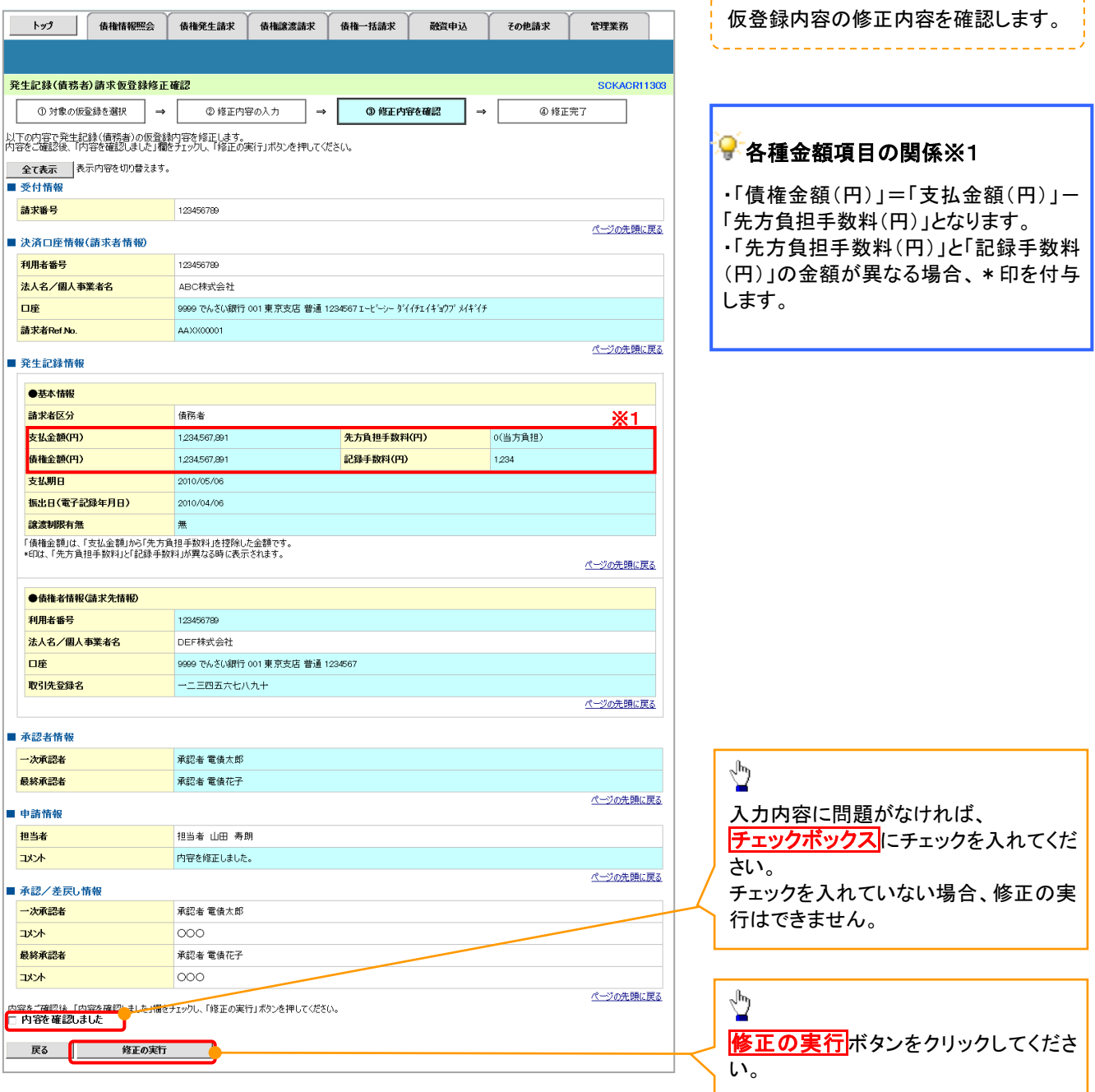

<u> - - - - - - - - - - - -</u>

# ご注意事項 ※1: 「支払金額(円)」「先方負担手数料(円)」「記録手数料(円)」は、発生記録の記録事項ではありません。 「記録手数料(円)」に表示される金額については、企業情報変更画面で設定することができます。 P294『企業情報変更の手順』

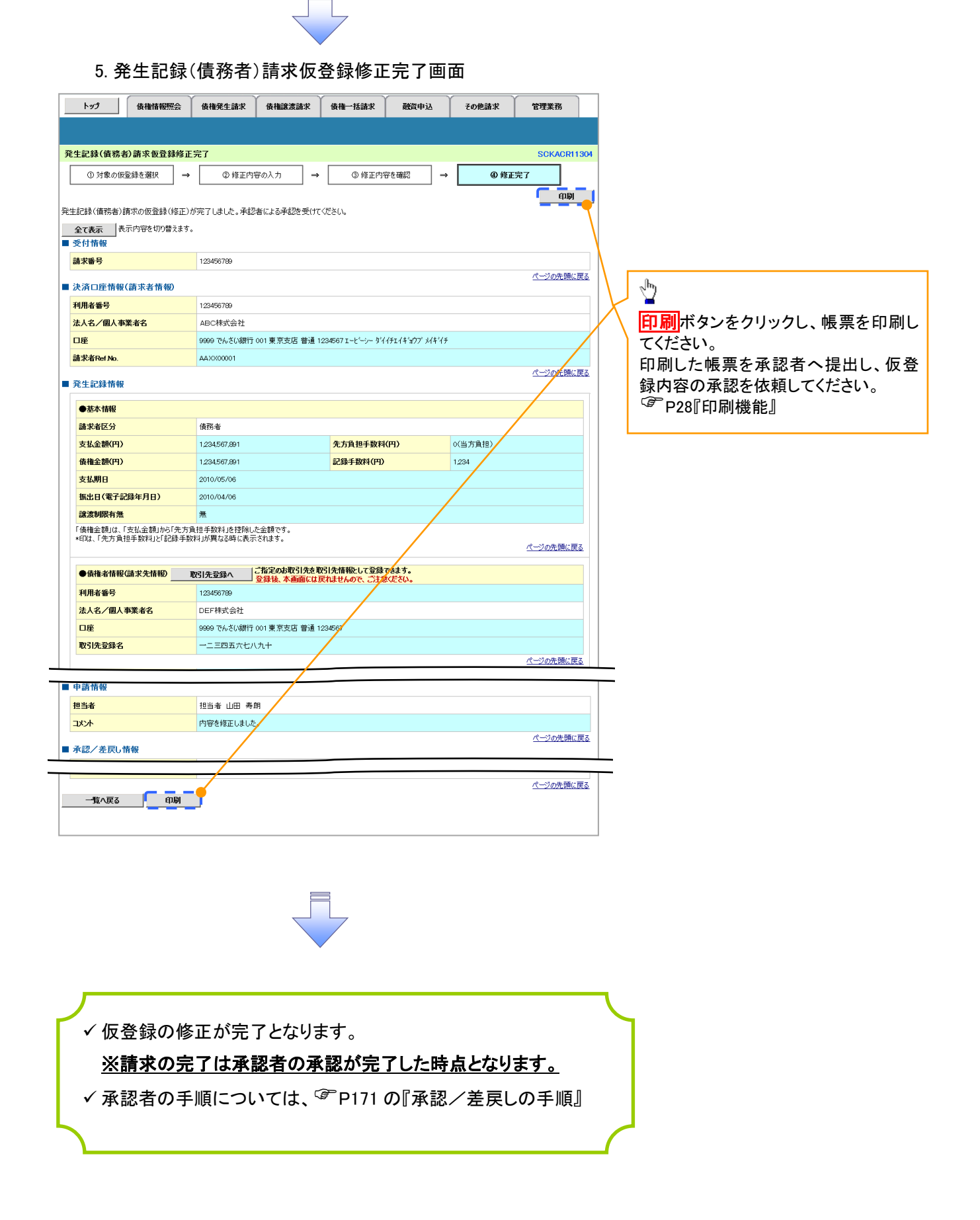

# <span id="page-6-0"></span>【仮登録内容を削除する場合】

6. 発生記録(債務者)請求仮登録削除確認画面

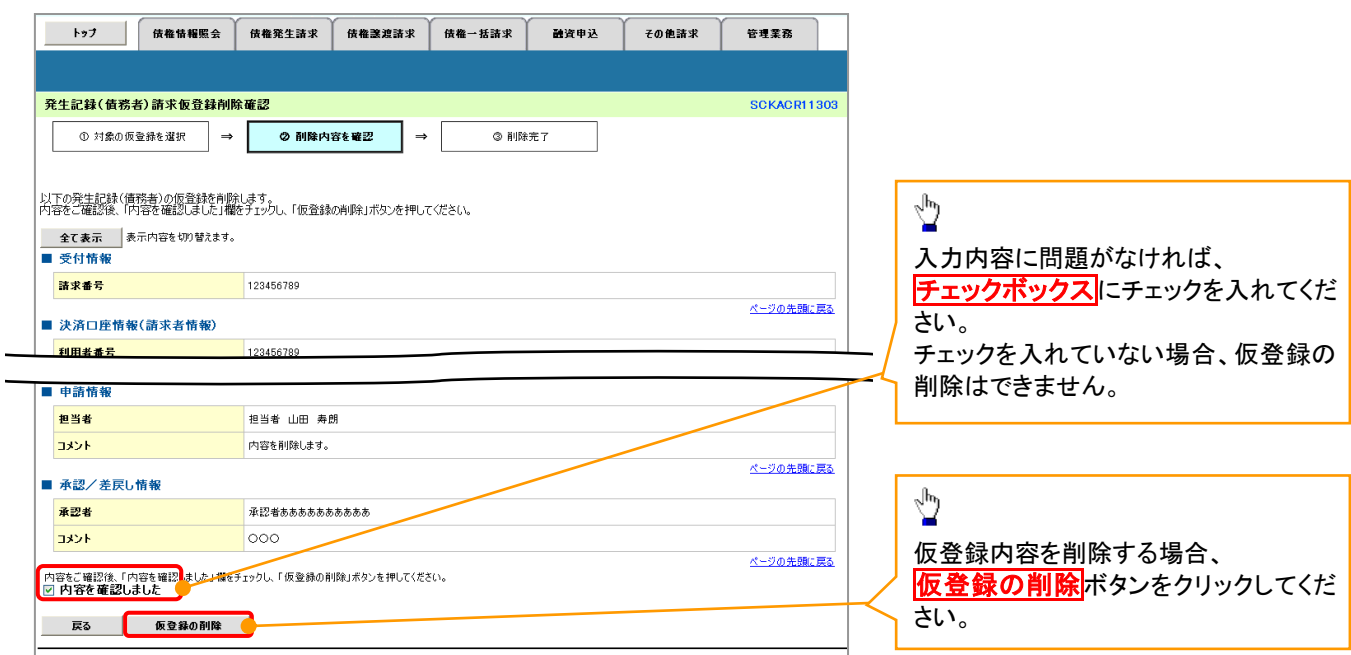

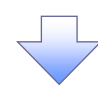

7. 発生記録(債務者)請求仮登録削除完了画面

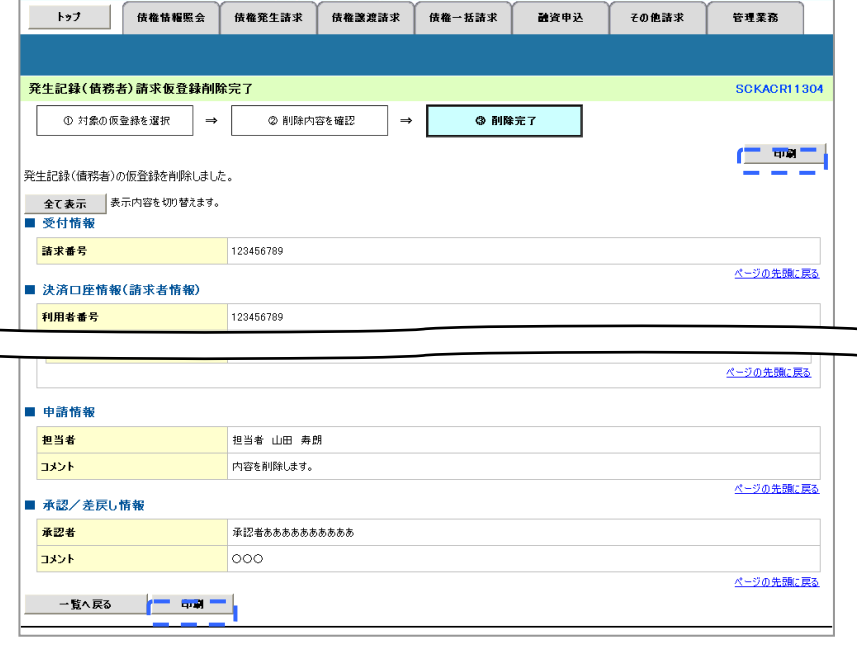

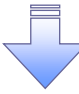

仮登録内容の削除が完了しました。

 $\overline{a}$  $\overline{a}$